# **Zacznij tutaj DCP-8070D Podręcznik szybkiej obsługi**

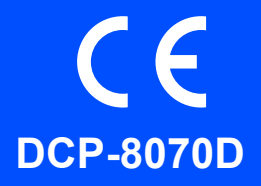

Przed rozpoczęciem korzystania z urządzenia należy przeczytać Podręcznik szybkiej obsługi, aby prawidłowo przeprowadzić konfigurację i instalację. Szczegółowe informacje na temat korzystania ze wszystkich funkcji, zmieniania ustawień domyślnych i rozwiązywania problemów z urządzeniem znajdują się w Podręczniku użytkownika. Aby wyświetlić Podręcznik szybkiej obsługi w innych językach, należy przejść do witryny <http://solutions.brother.com/>.

#### **WAŻNE**

**Jeszcze NIE NALEŻY podłączać kabla połączeniowego.**

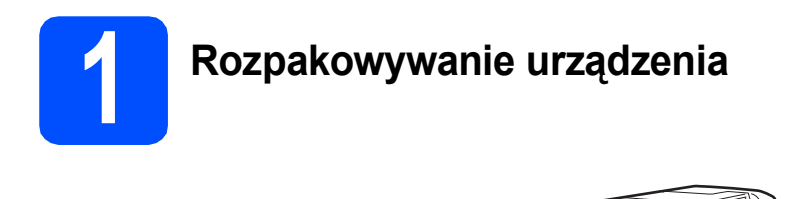

### **OSTRZEŻENIE**

**Urządzenie zapakowane jest w plastikowe worki. Aby uniknąć niebezpieczeństwa uduszenia, worki należy przechowywać w miejscu niedostępnym dla dzieci.**

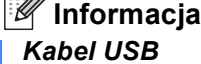

*Należy korzystać z kabla USB 2.0 (typu A/B) o długości maksymalnie 2 metrów.*

#### **Symbole używane w tym podręczniku**

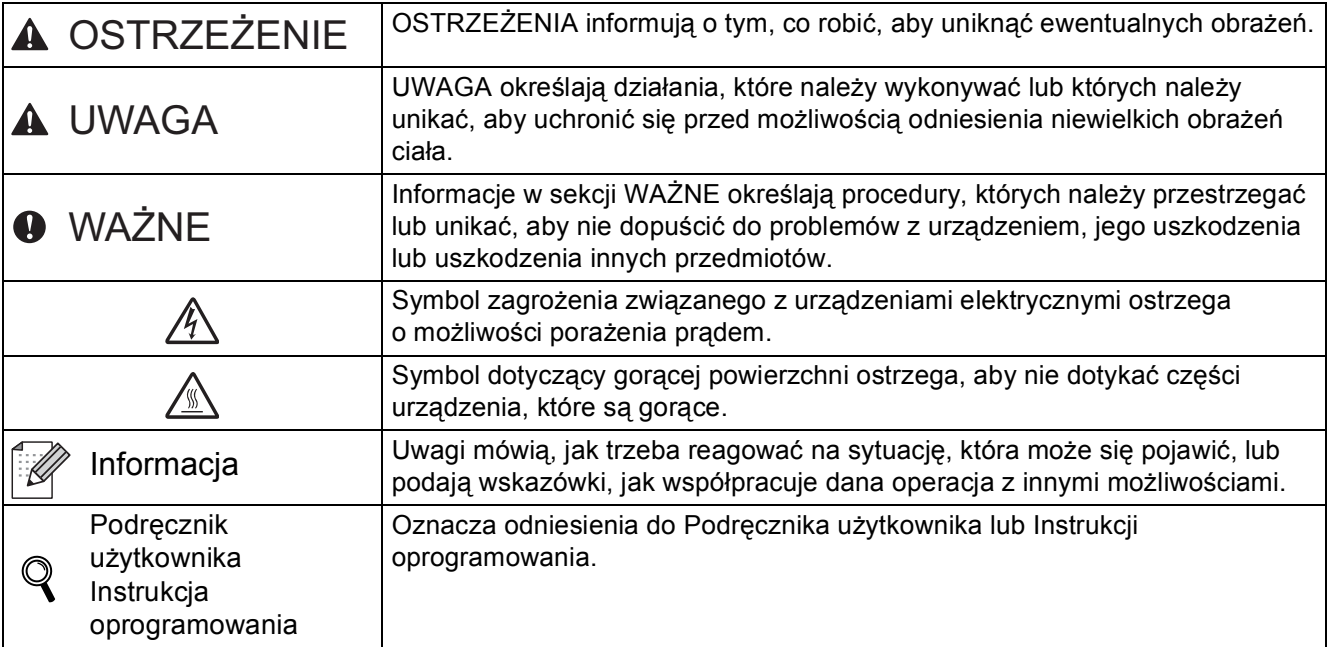

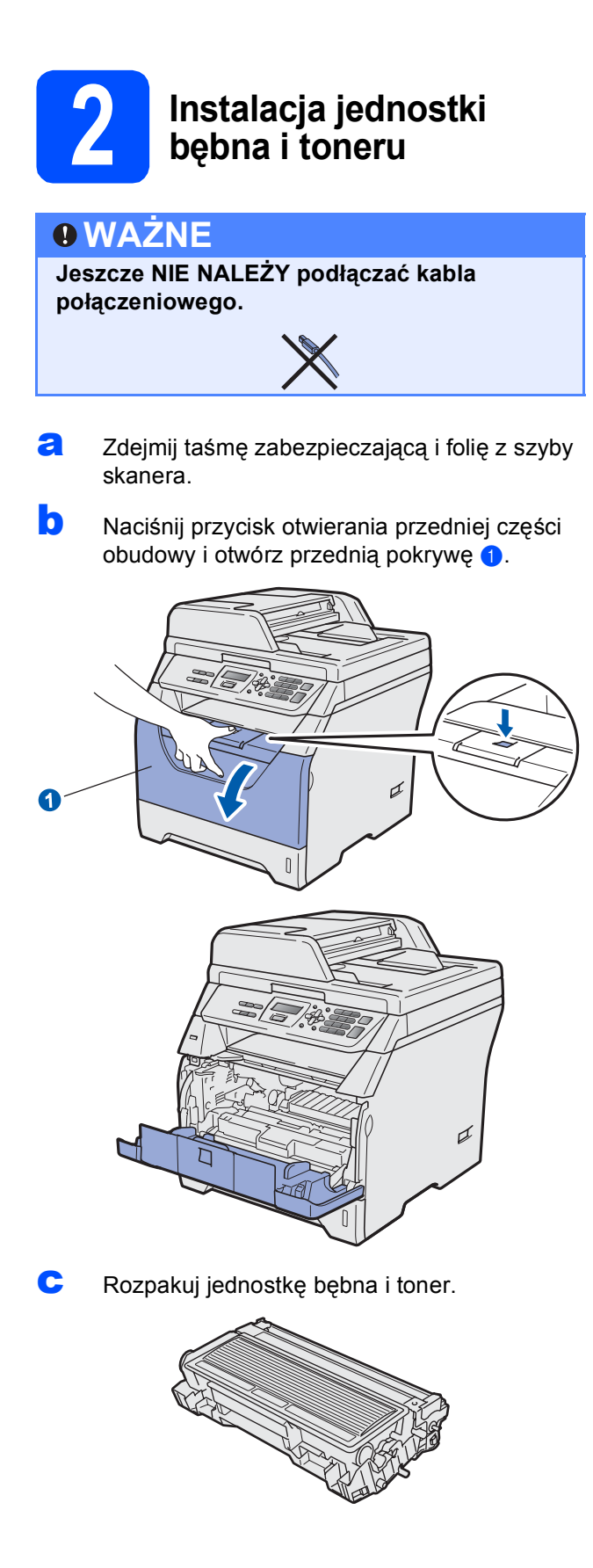

**d** Delikatnie potrząśnij nim kilka razy, aby równomiernie rozprowadzić toner wewnątrz zespołu.

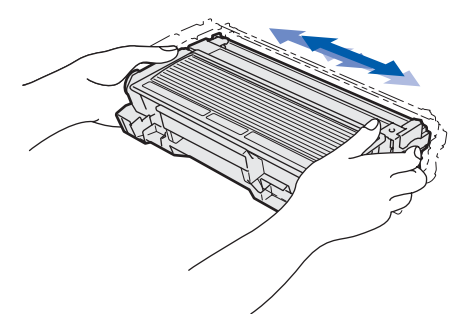

e <sup>W</sup>łóż jednostkę bębna do urządzenia, a<sup>ż</sup> zablokuje się na miejscu.

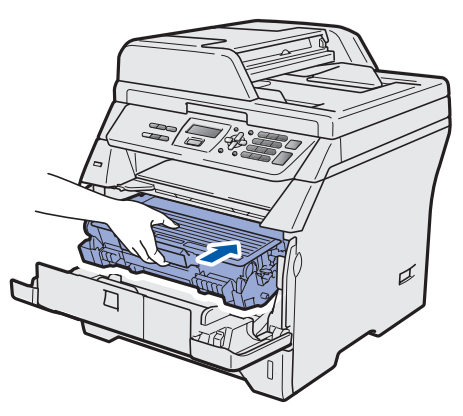

f Zamknij przednią pokrywę urządzenia.

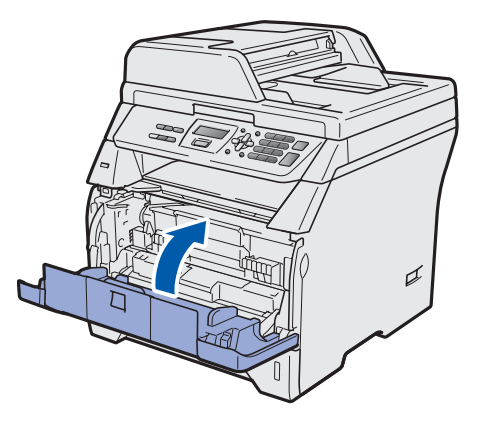

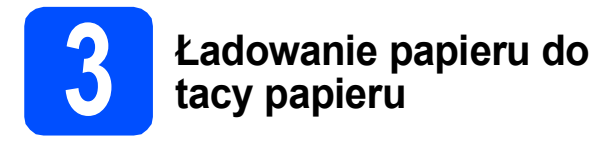

**a** Wysuń całkowicie tacę papieru z urządzenia.

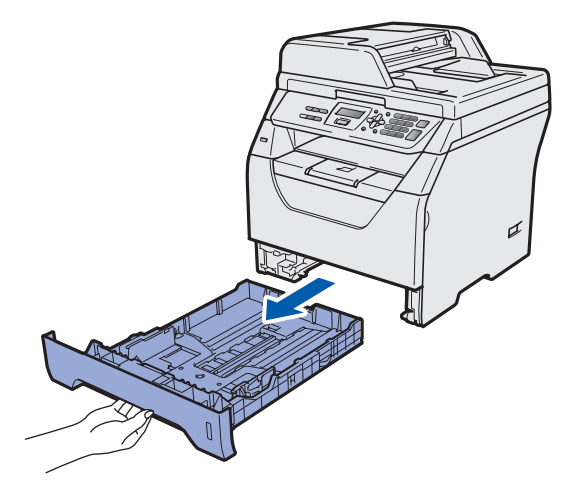

**b** Naciskając niebieską dźwignię zwalniającą prowadnicy papieru  $\bigcirc$ , dosuń prowadnice papieru w celu dopasowania ich do rozmiaru papieru wkładanego do tacy. Sprawdź, czy prowadnice są dokładnie osadzone w szczelinach.

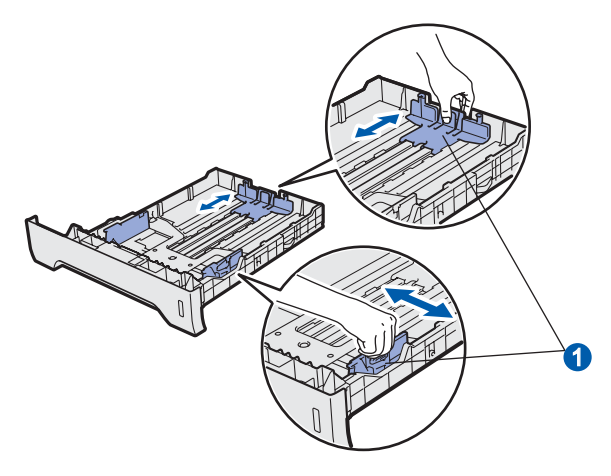

**C** Rozwachluj dokładnie stos papieru, aby uniknąć zacięć papieru lub nieprawidłowego podawania.

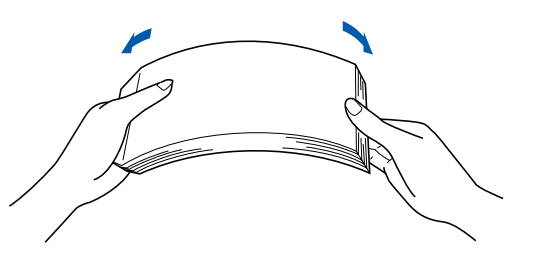

**d** Włóż papier do tacy i sprawdź, czy sięga poniżej znaku maksymalnej ilości papieru  $\bullet$ . Strona zadrukowywania musi być skierowana w dół.

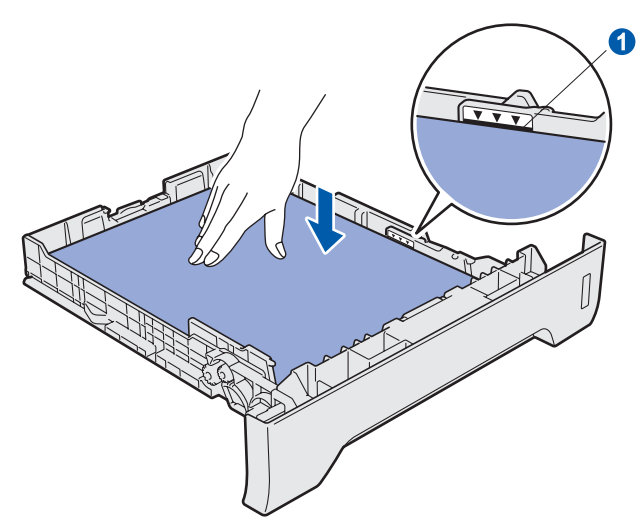

### **WAŻNE**

**Sprawdź, czy prowadnice papieru dotykają jego boków, aby zapewnić prawidłowe podawanie.**

- e Wsuń dokładnie tacę papieru do urządzenia. Sprawdź, czy jest całkowicie włożona do urządzenia.
- **f** Rozłóż klapę podpory **0**, aby papier nie zsuwał się z tacy wydruku kładzionego stroną zadrukowaną w dół.

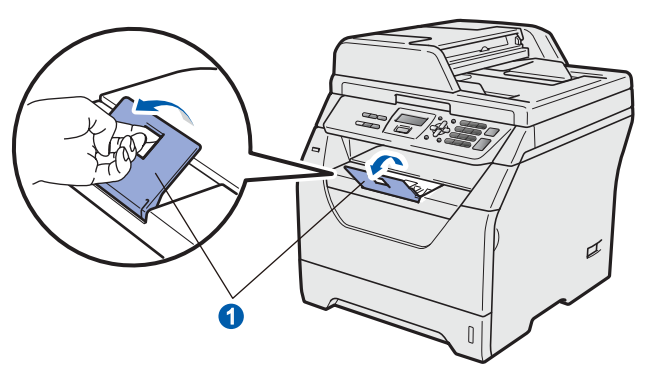

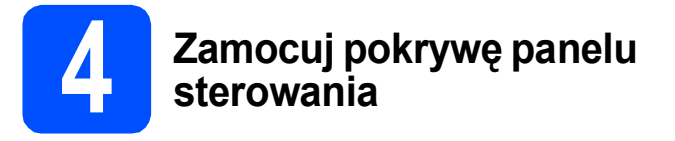

**a** Otwórz pokrywę dokumentów.

**b** Wybierz język i zamocuj pokrywę panelu sterowania urządzenia.

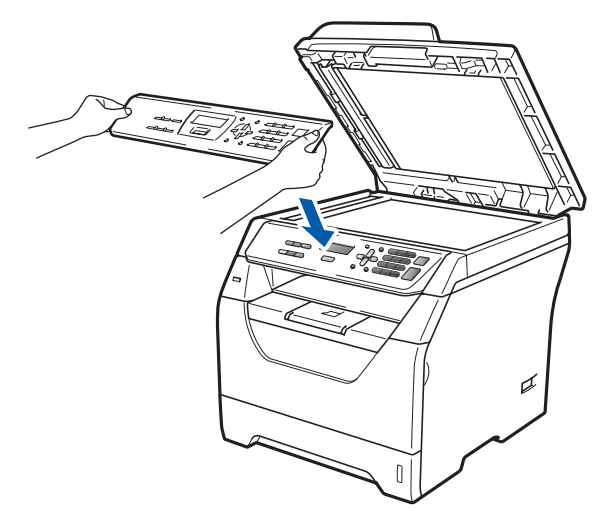

### **Informacja**

*Niepoprawne zamocowanie pokrywy panelu sterowania uniemożliwia korzystanie z klawiszy.*

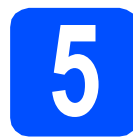

## **5 Podłączanie przewodu zasilającego**

#### **WAŻNE**

**Jeszcze NIE NALEŻY podłączać kabla połączeniowego.** 

**a** Upewnij się, że przycisk zasilania urządzenia jest wyłączony. Podłącz przewód zasilania do urządzenia.

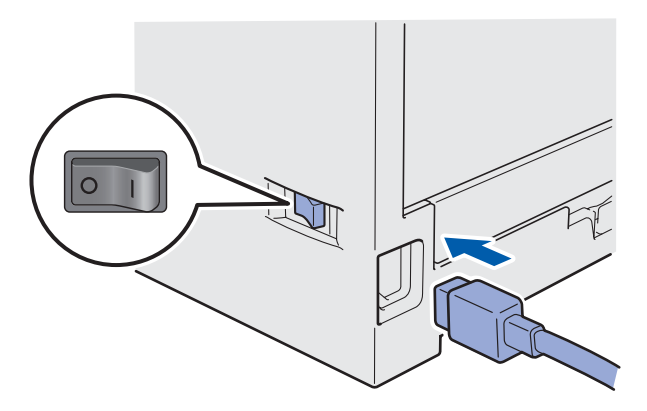

**b** Podłącz przewód zasilania do gniazda zasilania. Włącz włącznik zasilania.

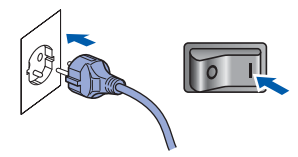

<span id="page-4-0"></span>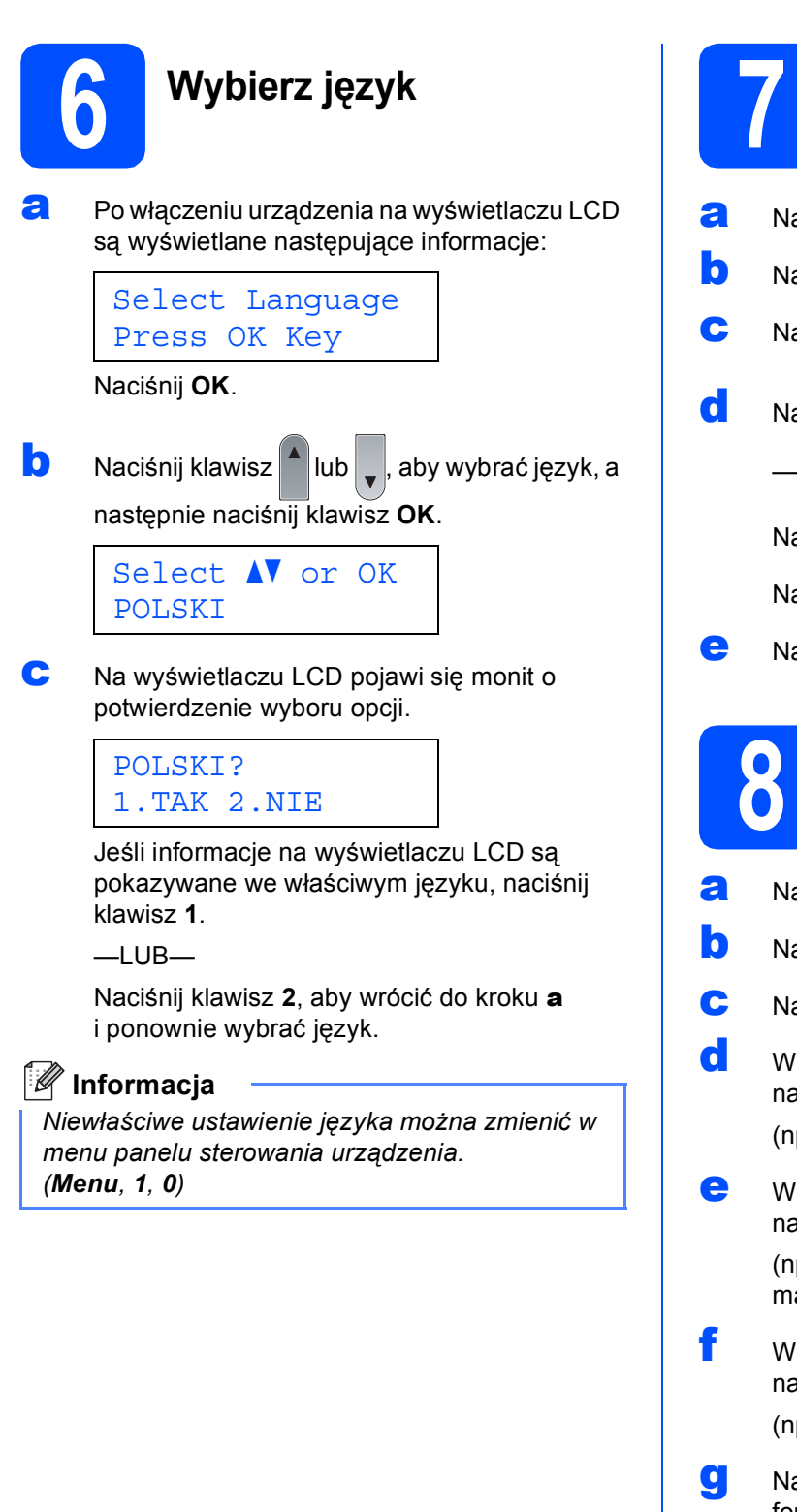

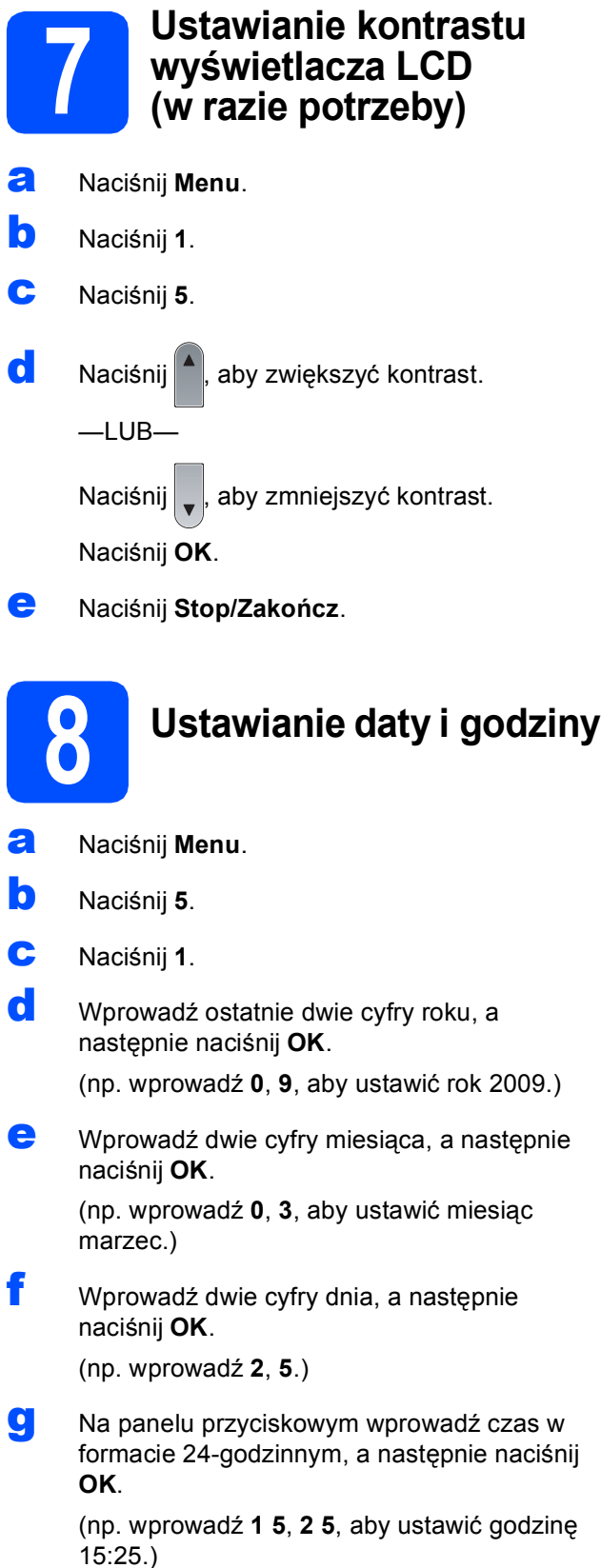

h Naciśnij **Stop/Zakończ**.

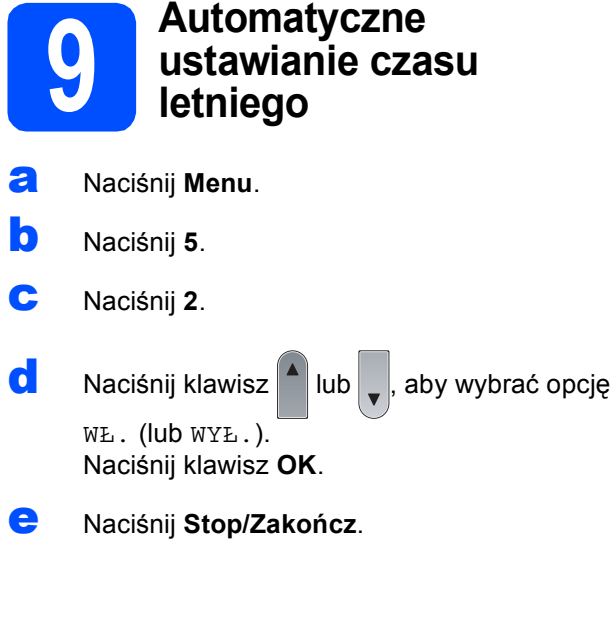

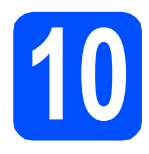

## **10 Wybieranie typu połączenia**

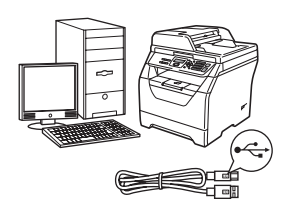

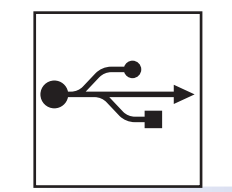

## **Interfejs USB**

Windows®: przejdź do sekcji [Strona 8](#page-7-0) Macintosh: przejdź do sekcji [Strona 10](#page-9-0)

## <span id="page-7-0"></span>**Interfejs USB (Windows® 2000 Professional/XP/XP Professional x64 Edition/ Windows Vista®)**

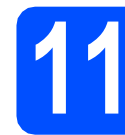

## **11 Przed rozpoczęciem instalacji**

- a Sprawdź, czy komputer jest WŁĄCZONY i zaloguj się do konta z uprawnieniami administratora.
- **b** Wyłącz urządzenie i odłącz wtyczkę od gniazdka zasilania prądem zmiennym oraz odłącz urządzenie od komputera, jeżeli kabel interfejsu został już podłączony.

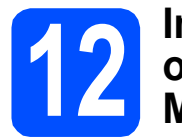

#### **12 Instalowanie pakietu oprogramowania MFL-Pro**

**a** Włóż dostarczoną płytę CD-ROM do napędu CD-ROM. Jeśli pojawi się ekran nazwy modelu, wybierz swoje urządzenie. Jeśli pojawi się ekran wyboru języka, wybierz używany język.

#### **Informacja**

*Jeżeli ekran Brother nie zostanie wyświetlony automatycznie, przejdź do okna Mój komputer (Komputer), kliknij dwukrotnie ikonę płyty CD-ROM, a następnie kliknij dwukrotnie plik Start.exe.*

- **b** Zostanie wyświetlone menu główne płyty CD-ROM. Kliknij opcję **Instalacja początkowa**.
- c Kliknij opcj<sup>ę</sup> **Zainstaluj pakiet MFL -Pro**.
- d Po wyświetleniu okna ScanSoft™ PaperPort™ 11SE **Umowa Licencyjna** kliknij opcję **Tak**, jeśli wyrażasz zgodę na warunki, które określa **Umowa Licencyjna** oprogramowania.
- e Instalacja programu ScanSoft™ PaperPort™ 11SE rozpocznie się automatycznie, a po niej nastąpi instalacja pakietu MFL-Pro.
- f Po wyświetleniu okna Brother MFL-Pro Suite Software **Umowa Licencyjna** kliknij opcje **Tak**, jeśli wyrażasz zgodę na warunki, które określa **Umowa Licencyjna**.
- g Wybierz opcj<sup>ę</sup> **Standardowy**, a następnie kliknij przycisk **Dalej**. Instalacja będzie kontynuowana.
- <span id="page-7-1"></span>**h** Jeżeli nie chcesz monitorować stanu urządzenia i powiadomień obłędach z komputera, usuń zaznaczenie pola wyboru **Włącz Monitor Statusu**, a następnie kliknij przycisk **Dalej**.
- **i** Po wyświetleniu tego ekranu, przejdź do następnego kroku.

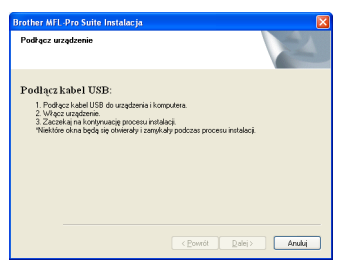

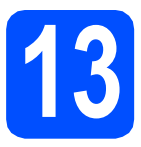

## **13 Podłączanie kabla USB**

**a** Zdejmij etykietę zasłaniającą złącze interfejsu USB.

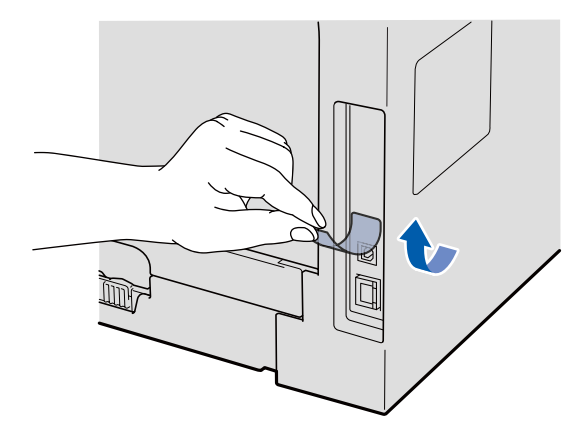

**b** Podłacz kabel USB do złącza USB oznaczonego symbolem  $\leftarrow$  na urządzeniu. Następnie podłącz kabel do komputera.

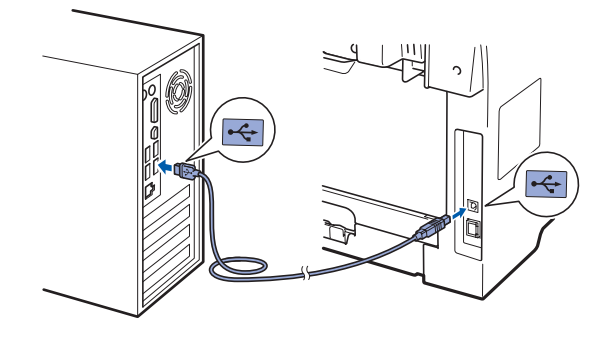

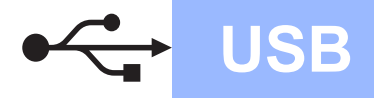

## **Windows USB ®**

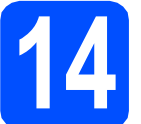

## **14 Podłączanie przewodu zasilającego**

**a** Podłącz przewód zasilania do gniazda zasilania. Włącz włącznik zasilania.

> Instalowanie sterowników Brother rozpocznie się automatycznie.

Kolejno wyświetlane będą odpowiednie ekrany.

#### **WAŻNE**

**NIE WOLNO wybierać opcji anulowania na żadnym ekranie podczas instalacji. Wyświetlenie wszystkich ekranów może potrwać kilka sekund.**

**b** Po wyświetleniu ekranu **Rejestracia On-Line** wybierz opcję i postępuj według instrukcji wyświetlanych na ekranie. Po zakończeniu procedury rejestracyjnej zamknij przeglądarkę internetową, aby powrócić do tego okna. Następnie kliknij przycisk **Dalej**.

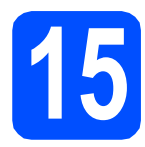

### **15 Kończenie instalacji i ponowne uruchamianie systemu**

- a Kliknij przycisk **Zakończ**, aby ponownie uruchomić komputer. Po ponownym uruchomieniu komputera należy zalogować się do konta z uprawnieniami administratora.
- b Na ekranie **Sprawdź dostępność aktualizacji firmware** wybierz ustawienie aktualizacji oprogramowania sprzętowego i kliknij przycisk **OK**. Jeśli w punkcie [h](#page-7-1) wyłączono ustawienie Monitor stanu, ekran nie zostanie wyświetlony.

#### **Informacja**

*Aby uaktualnić oprogramowanie sprzętowe, wymagany jest dostęp do Internetu.*

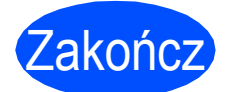

Zakończ **Instalacja został<sup>a</sup> ukończona.**

#### **Informacja**

*Sterownik drukarki XML Paper Specification Sterownik drukarki XML Paper Specification to najbardziej odpowiedni sterownik do drukowania z aplikacji obsługujących dokumenty zgodne ze standardem XML Paper Specification. Najnowszy sterownik można pobrać z Centrum rozwiązań Brother pod adresem [http://solutions.brother.com/.](http://solutions.brother.com/)*

**USB**

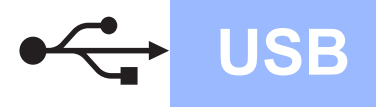

## <span id="page-9-0"></span>**Interfejs USB (Mac OS X 10.3.9 lub nowszy)**

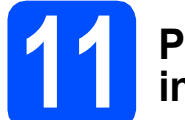

### **11 Przed rozpoczęciem instalacji**

**a** Sprawdź, czy urządzenie jest podłączone do źródła zasilania, a komputer Macintosh jest WŁĄCZONY. Należy zalogować się do konta z uprawnieniami administratora.

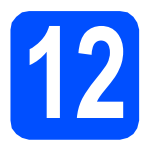

## **12 Podłączanie kabla USB**

#### **WAŻNE**

- **NIE podłączaj urządzenia do portu USB w klawiaturze lub niezasilanym koncentratorze USB.**
- **Podłącz urządzenie bezpośrednio do komputera Macintosh.**
- **a** Zdejmij etykietę zasłaniającą złącze interfejsu USB.

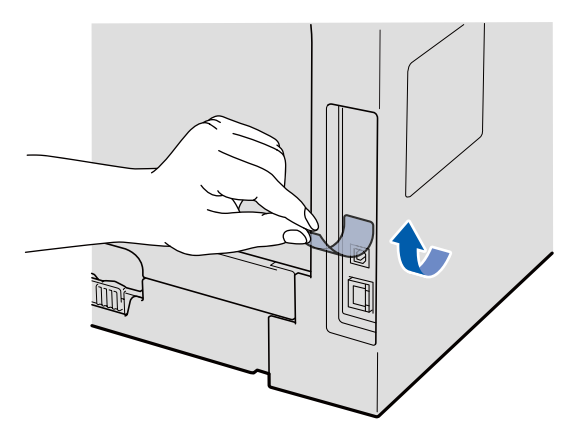

**b** Podłącz kabel USB do złącza USB oznaczonego symbolem  $\leftarrow$  na urządzeniu. Następnie podłącz kabel do komputera.

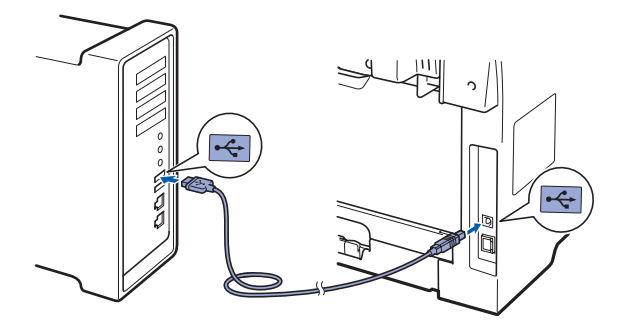

### **13 Instalowanie pakietu oprogramowania MFL-Pro**

- **a** Włóż dostarczoną płytę CD-ROM do napędu CD-ROM.
- b Kliknij dwukrotnie opcj<sup>ę</sup> **Start Here OSX** (Rozpocznij tutaj OSX), aby rozpocząć instalację.
- **C** Oprogramowanie Brother rozpocznie wyszukiwanie urządzenia Brother. Wyświetlony zostanie następujący ekran.

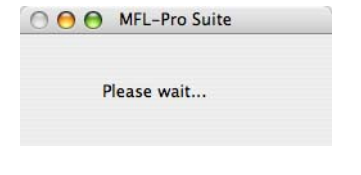

- **d** Wybierz urządzenie z listy, a następnie kliknij przycisk **OK**.
- e Po wyświetleniu tego ekranu kliknij przycisk **OK**.

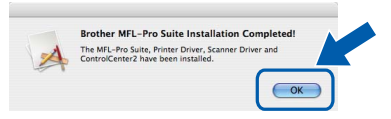

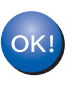

**Instalacja pakietu MFL-Pro została ukończona. Przejdź do kroku** 14 **[na stronie 10.](#page-9-1)**

## <span id="page-9-1"></span>**14 Instalowanie programu Presto! PageManager**

Po zainstalowaniu programu Presto! PageManager do programu Brother ControlCenter2 dodawana jest funkcja OCR. Program Presto! PageManager ułatwia skanowanie, udostępnianie i organizowanie zdjęć oraz dokumentów.

**a** Kliknij dwukrotnie opcje **Presto! PageManager** i postępuj według instrukcji wyświetlanych na ekranie.

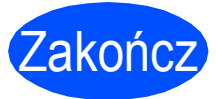

Zakończ **Instalacja został<sup>a</sup> ukończona.**

## **Bezpieczne korzystanie z urządzenia**

Instrukcje te należy przechowywać do użytku w przyszłości i przeczytać je przed rozpoczęciem konserwacji.

### **OSTRZEŻENIE**

Wewnątrz urządzenia znajdują się elektrody zasilane wysokim napięciem. Przed rozpoczęciem czyszczenia urządzenia należy odłączyć przewód zasilający od gniazda elektrycznego. Zapobiegnie to porażeniu prądem.

 $\mathscr{A}$ NIE WOLNO dotykać wtyczki mokrymi rękami. Może to spowodować porażenie prądem. Wtyczkę należy zawsze włożyć do końca.

Urządzenie należy ustawić w pobliżu łatwo dostępnego gniazda elektrycznego. W sytuacji awaryjnej należy odłączyć przewód zasilający od gniazda elektrycznego, aby całkowicie odłączyć zasilanie.

NIE WOLNO używać substancji łatwopalnych, aerozoli, rozpuszczalników organicznych i płynów zawierających amoniak do czyszczenia wewnętrznych ani zewnętrznych elementów urządzenia. Może to spowodować pożar lub porażenie prądem. Informacje na temat czyszczenia urządzenia zawiera sekcja *Standardowa konserwacja* w *Podręczniku użytkownika*.

Do zbierania rozsypanego toneru NIE WOLNO używać odkurzacza. Może to spowodować zapalenie się pyłu z tonera w odkurzaczu i doprowadzić do pożaru. Pył z tonera należy ostrożnie zebrać suchą ściereczką niepozostawiającą włókien i zutylizować zgodnie z lokalnymi przepisami.

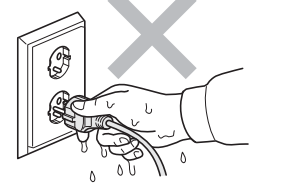

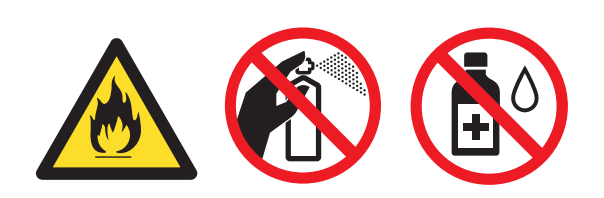

## **CAUTION UWAGA**

Podczas korzystania z urządzenia niektóre części wewnętrzne mocno się nagrzewają. Po otwarciu przedniej lub tylnej pokrywy urządzenia NIE WOLNO dotykać części zacieniowanych na rysunku.

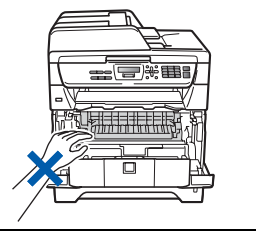

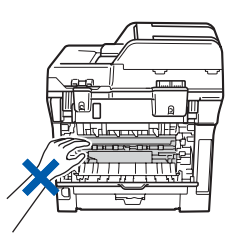

Aby uniknąć obrażeń ciała, nie należy kłaść rąk na krawędzi urządzenia pod pokrywą dokumentów ani pod pokrywą skanera w sposób pokazany na ilustracjach.

Aby uniknąć obrażeń ciała, nie należy kłaść rąk w miejscach pokazanych na ilustracji.

Urządzenie należy przenosić, trzymając za uchwyty znajdujące się na jego spodzie. NIE WOLNO przenosić urządzenia, trzymając zespół skanera.

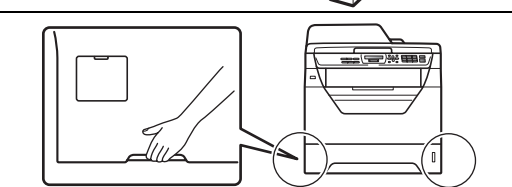

## **WAŻNE Moduł utrwalacza jest oznaczony etykietą ostrzegawczą. NIE WOLNO usuwać etykiety ani jej uszkadzać. Informacja**

*Wokół urządzenia musi być co najmniej tyle wolnego miejsca, ile pokazano na ilustracji.*

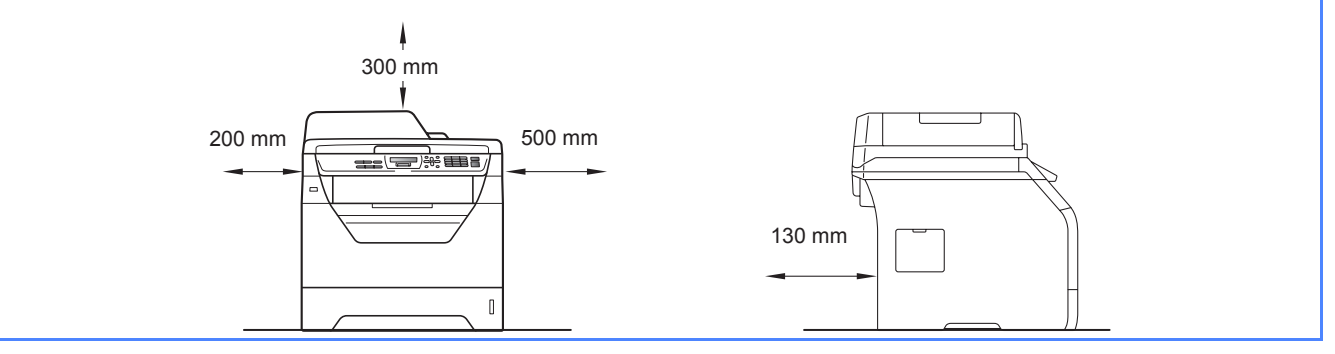

## **Inna informacja**

## **Przepisy prawne**

#### **Deklaracja zgodności Wspólnoty europejskiej**

**EC Declaration of Conformity** 

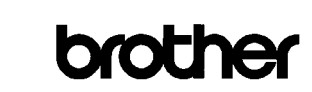

#### Manufacturer

Brother Industries Ltd.,<br>Brother Industries Ltd.,<br>15-1, Naeshiro-cho, Mizuho-ku, Nagoya 467-8561, Japan

#### Plant

Brother Technology (Shenzhen) Ltd., NO6 Gold Garden Ind. Nanling Buji, Longgang, Shenzhen, China Herewith declare that:

Products description : Laser Printer : DCP-8070D Product Name

is in conformity with provisions of the Directives applied : Low Voltage Directive  $2006/95/\mathrm{EC}$  and the Electromagnetic Compatibility Directive  $2004/108/\mathrm{EC}$ 

Standards applied:

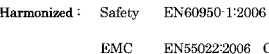

EN55022:2006 Class B EN55024:1998 + A1:2001 + A2:2003<br>EN61000-3-2:2006  $EN61000-3-3:1995 + A1:2001 + A2:2005$ 

Year in which CE marking was first affixed  $:200\xi$ 

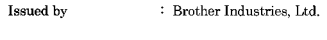

Date : 30th September, 2008

: Nagoya, Japan Place

Junii Shiota .<br>General Manager

**Quality Management Dept** 

#### **Deklaracja zgodności Wspólnoty europejskiej**

Producent

Signature

Brother Industries Ltd., 15-1, Naeshiro-cho, Mizuho-ku, Nagoya 467-8561, Japonia

#### Zakład

Brother Technology (Shenzhen) Ltd., NO6 Gold Garden Ind. Nanling Buji, Longgang, Shenzhen, Chiny

Niniejszym deklaruje, że:

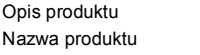

: drukarka laserowa : DCP-8070D

spełnia wymagania następujących dyrektyw: Dyrektywy niskonapięciowej 2006/95/EC i Dyrektywy o kompatybilności elektromagnetycznej 2004/108/WE.

Spełniane normy:

#### Normy zharmonizowane:

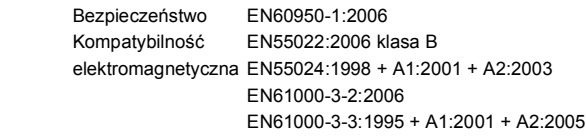

Rok, w którym znak CE został nadany po raz pierwszy: 2008

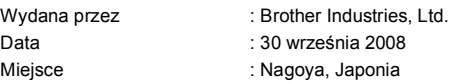

#### **Specyfikacja wg normy IEC60825-1+A2:2001**

To urządzenie jest urządzeniem laserowym Klasy 1 zgodnie z definicia specyfikacji IEC60825-1+A2:2001. Etykieta pokazana poniżej jest nakładana w krajach, w których jest to wymagane.

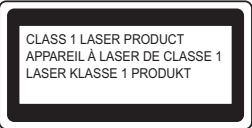

To urządzenie posiada diodę laserową Klasy 3B, która wytwarza niewidzialne promieniowanie laserowe w zespole skanera. Zespół skanera nie powinien być w żadnych okolicznościach otwierany.

#### **Wewnętrzne promieniowanie laserowe**

Długość fali: 770 – 810 nm Wyjście: maks. 5 mW Klasa lasera: Klasy 3B

#### **OSTRZEŻENIE**

**Używanie funkcji, regulacje albo wykonywanie procedur innych, niż podane w tym podręczniku może spowodować niebezpieczne narażenie się na promieniowanie.**

#### **Odłącz urządzenie**

Urządzenie należy zainstalować w pobliżu łatwo dostępnego gniazdka elektrycznego. W przypadku zagrożenia należy odłączyć przewód zasilania od gniazdka elektrycznego w celu całkowitego odcięcia zasilania.

#### **Zakłócenia radiowe**

Ten produkt jest zgodny z EN55022 (CISPR Publikacja 22)/Klasa B.

#### **Dyrektywa EU 2002/96/EC oraz EN50419**

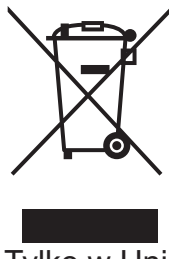

 Tylko w Unii Europejskiej

To urządzenie oznakowane jest specjalnym symbolem odzysku. Po okresie użytkowania trzeba je zwrócic do odpowiedniego punktu zbiórki i nie wolno umieszczać go razem z nieposortowanymi odpadami. Takie działanie przyniesie korzyść dla środowiska. (tylko w Unii Europejskiej)

#### **Dyrektywa UE 2006/66/EC – wyjmowanie lub wymiana baterii**

To urządzenie zawiera baterię, której trwałość przewidywana jest na cały okres eksploatacji urządzenia. Nie podlega ona wymianie przez użytkownika. Powinna ona zostać wyjęta przez firmę zajmującą się recyklingiem w procesie recyklingu urządzenia po zakończeniu jego eksploatacji z zachowaniem odpowiednich środków ostrożności.

#### **International ENERGY STAR® Oświadczenie zgodności**

Celem Międzynarodowego Programu ENERGY STAR® jest promocja rozwoju i popularyzacji energooszczędnego sprzętu biurowego.

Jako Partner ENERGY STAR®, firma Brother Industries, Ltd. potwierdza, że produkt ten spełnia wytyczne w zakresie oszczędzania energii.

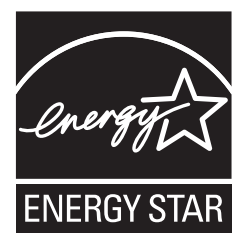

## **Opcje i zużywane materiały**

## **Wyposażenie opcjonalne**

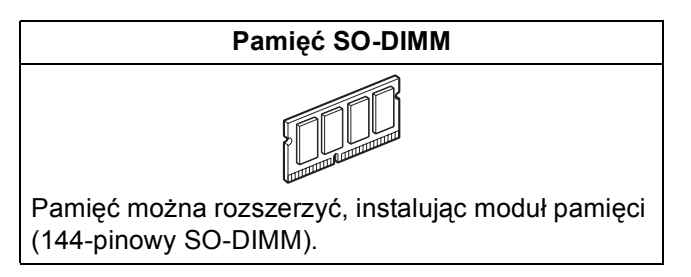

Szczegółowe informacje na temat opcjonalnego zgodnego modułu pamięci SO-DIMM zawiera *Podręcznik użytkownika* lub strona <http://solutions.brother.com/>.

## **Wymienne materiały eksploatacyjne**

Gdy konieczna będzie wymiana materiałów eksploatacyjnych, na ekranie LCD zostanie wyświetlony odpowiedni komunikat o błędzie. Aby uzyskać dodatkowe informacje na temat materiałów eksploatacyjnych dla tego urządzenia, odwiedź stronę<http://www.brother.com/original/>lub skontaktuj się z lokalnym sprzedawcą produktów firmy Brother.

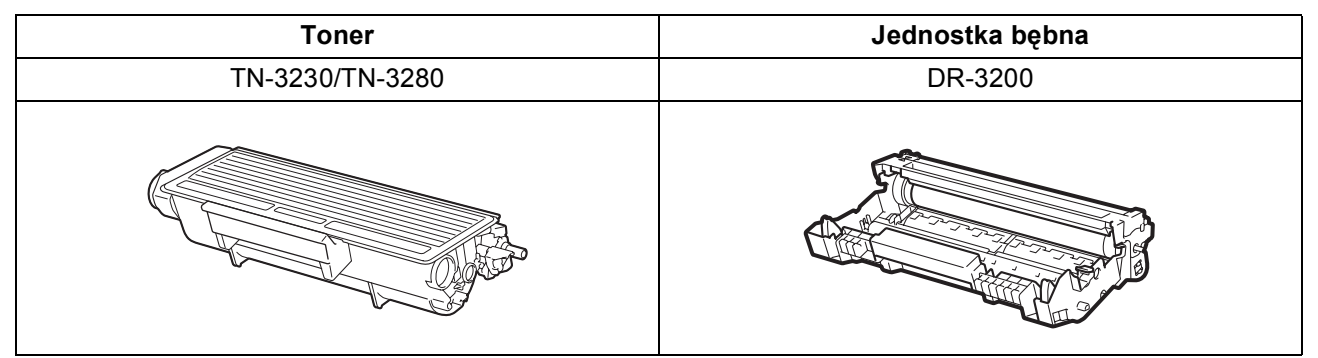

#### **Znaki towarowe**

Logo Brother jest zarejestrowanym znakiem towarowym Brother Industries, Ltd.

Brother jest zarejestrowanym znakiem towarowym Brother Industries, Ltd.

Multi-Function Link jest zarejestrowanym znakiem towarowym Brother International Corporation.

Windows Vista jest zastrzeżonym znakiem towarowym lub znakiem towarowym Microsoft Corporation w Stanach Zjednoczonych i innych krajach.

Microsoft, Windows, Windows Server i Internet Explorer są zastrzeżonymi znakami towarowymi firmy Microsoft Corporation w Stanach Zjednoczonych i/lub innych krajach.

Apple, Macintosh, Safari i TrueType są znakami towarowymi firmy Apple Inc., zastrzeżonymi w Stanach Zjednoczonych i innych krajach. Nuance, logo Nuance, PaperPort i ScanSoft są znakami towarowymi lub zarejestrowanymi znakami towarowymi Nuance Communications, Inc. lub spółek zależnych w USA i/lub innych krajach.

Każda firma, której nazwa oprogramowania jest wymieniona w tym podręczniku, posiada Umowę licencji oprogramowania dotyczącą programów będących jej własnością.

#### **Pozostałe znaki handlowe są własnością ich odpowiednich właścicieli.**

#### **Opracowanie i publikacja**

Ten podręcznik został opracowany i wydany pod nadzorem Brother Industries Ltd. i zawiera najnowsze informacje oraz dane techniczne urządzenia.

Treść tego podręcznika i dane techniczne tego wyrobu mogą podlegać zmianom bez powiadamiania.

Firma Brother zastrzega sobie prawo do wykonywania zmian bez powiadomienia w specyfikacjach oraz dokumentacji zawartej w niniejszej instrukcji i nie ponosi odpowiedzialności za jakiekolwiek szkody (także pośrednie) spowodowane korzystaniem z tych informacji, w tym także za błędy typograficzne i inne, które mogą występować w tej publikacji.

#### **Prawa autorskie i licencja**

©2009 Brother Industries, Ltd.

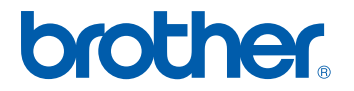